# pchulp.com Backup Client

Handleiding

voor het installeren en instellen van de back-upsoftware in **Windows**

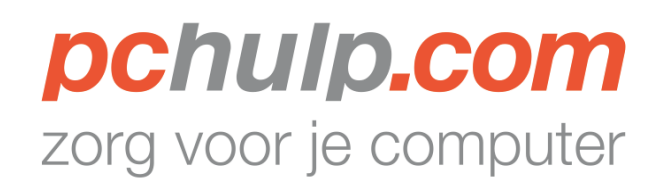

## **Inhoudsopgave**

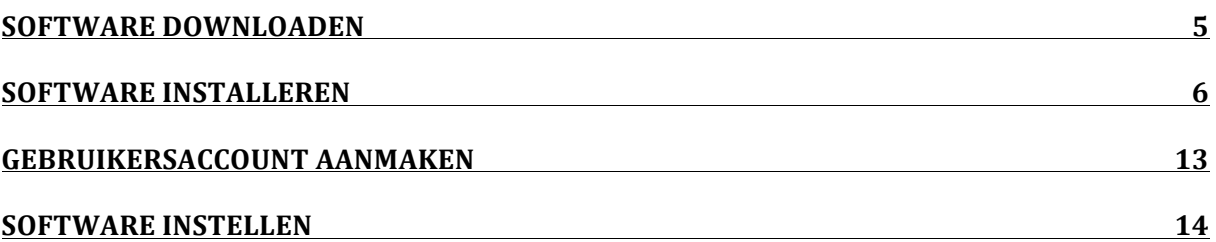

**pchulp.com**  Kanaaldijk Zuid 13a 5611 VA Eindhoven

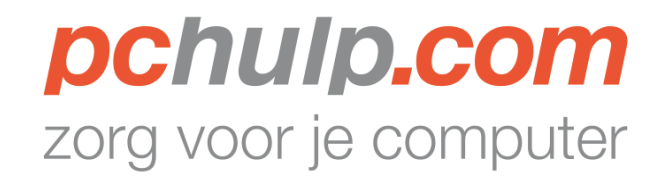

## **Software downloaden**

#### **INTERNET EXPLORER** (voor Firefox of Chrome, zie de volgende pagina)

- 1. Download de software via de link in de mail, of ga naar de volgende link: http://www.pchulp.com/ocb-win.exe
- 2. Klik vervolgens op "*Uitvoeren*" in het opkomende venster;

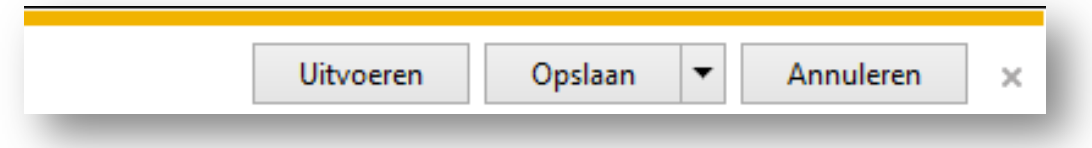

3. Klik nu op "*Ja";*

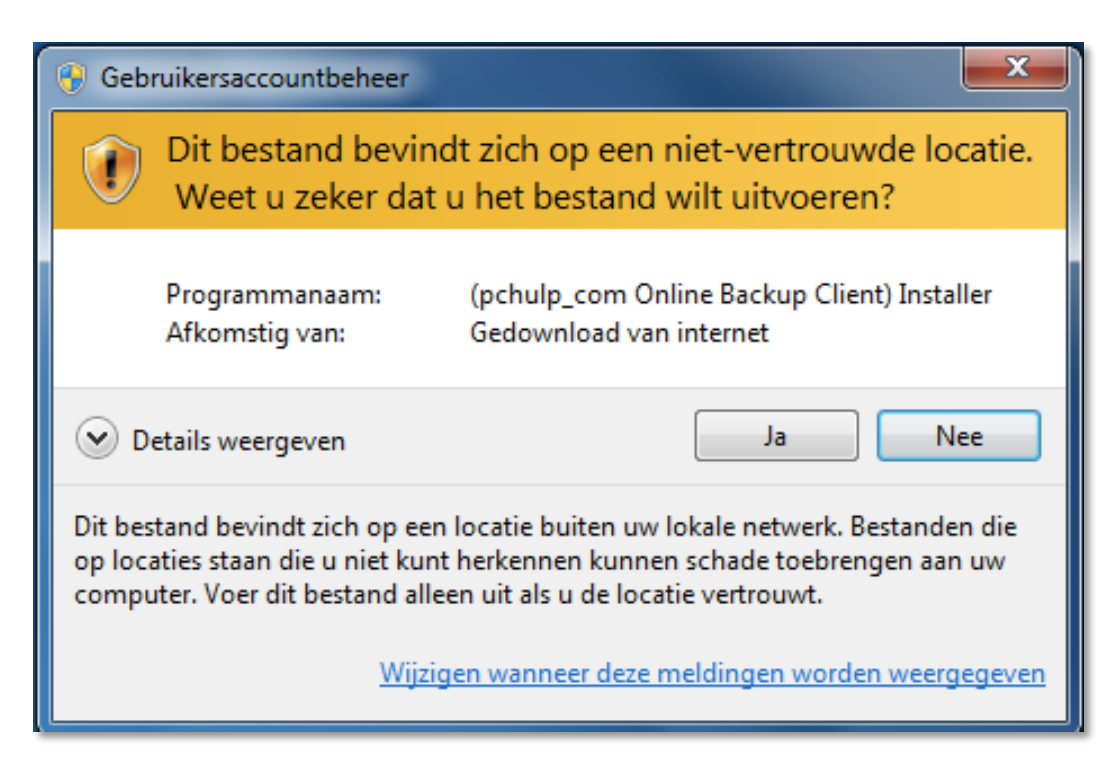

**pchulp.com**  Kanaaldijk Zuid 13a 5611 VA Eindhoven

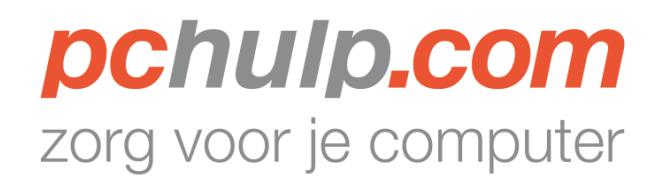

#### **FIREFOX** (voor Chrome, zie hieronder)

- 1. Download de software via de link in de mail, of ga naar de volgende link: http://www.pchulp.com/ocb-win.exe
- 2. Klik vervolgens op "Bestand opslaan" in het venster dat verschijnt;

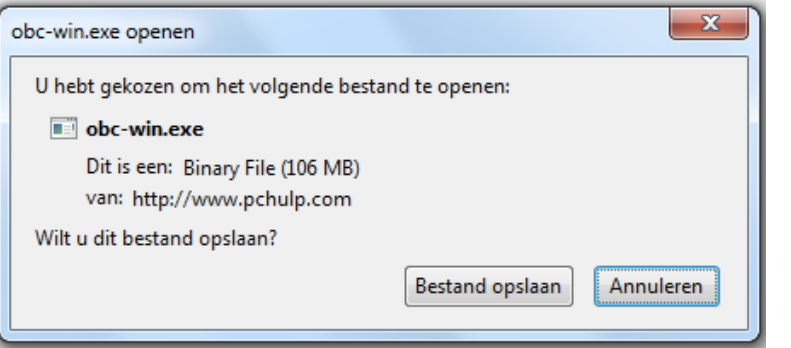

3. Klik nu op *het opgeslagen bestand zodat het uitgevoerd wordt;* 

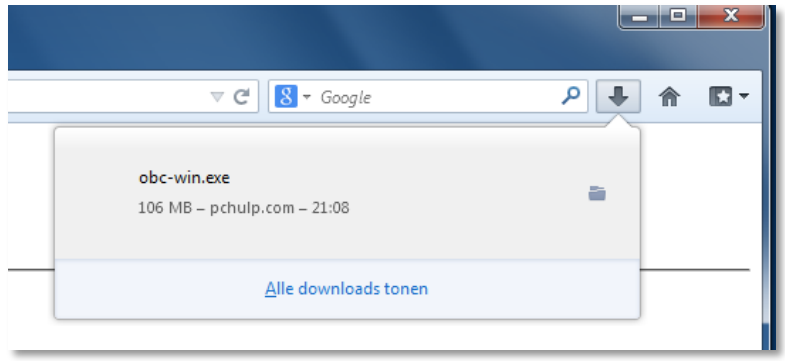

4. Klik op "Ja" om toe te staan dat het programma wijzigingen aanbrengt;

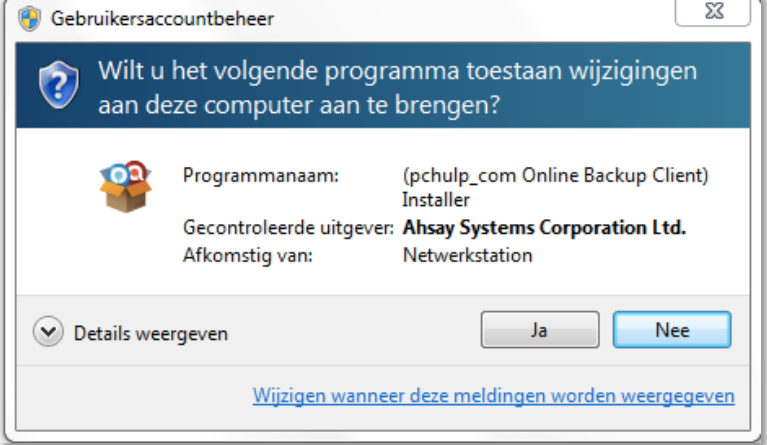

**pchulp.com**  Kanaaldijk Zuid 13a 5611 VA Eindhoven

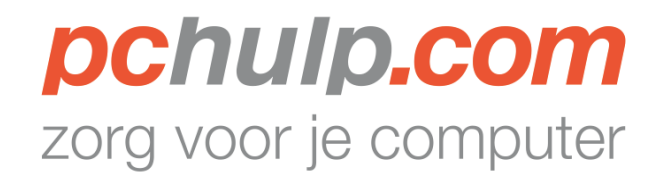

#### **CHROME**

- 1. Download de software via de link in de mail, of ga naar de volgende link: http://www.pchulp.com/ocb-win.exe
- 2. Het bestand wordt automatisch opgeslagen;
- 3. Klik nu op *het opgeslagen bestand obc-win.exe zodat het uitgevoerd wordt;*

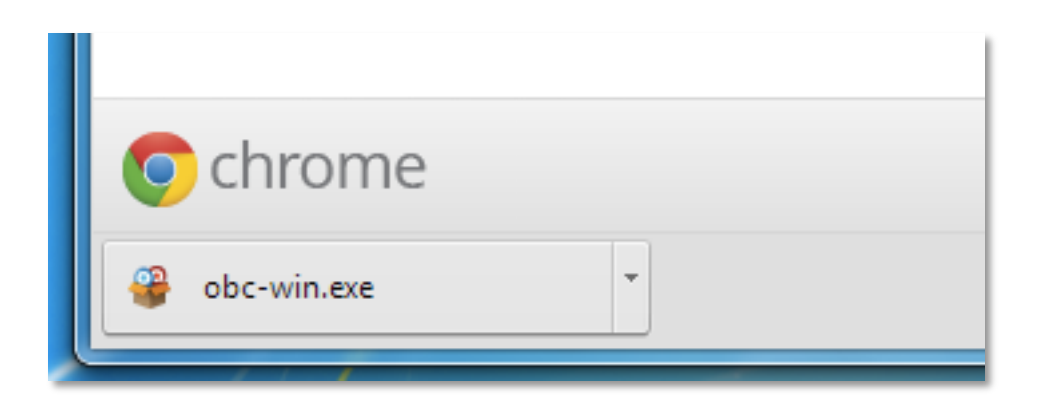

4. Klik op "Ja" om toe te staan dat het programma wijzigingen aanbrengt;

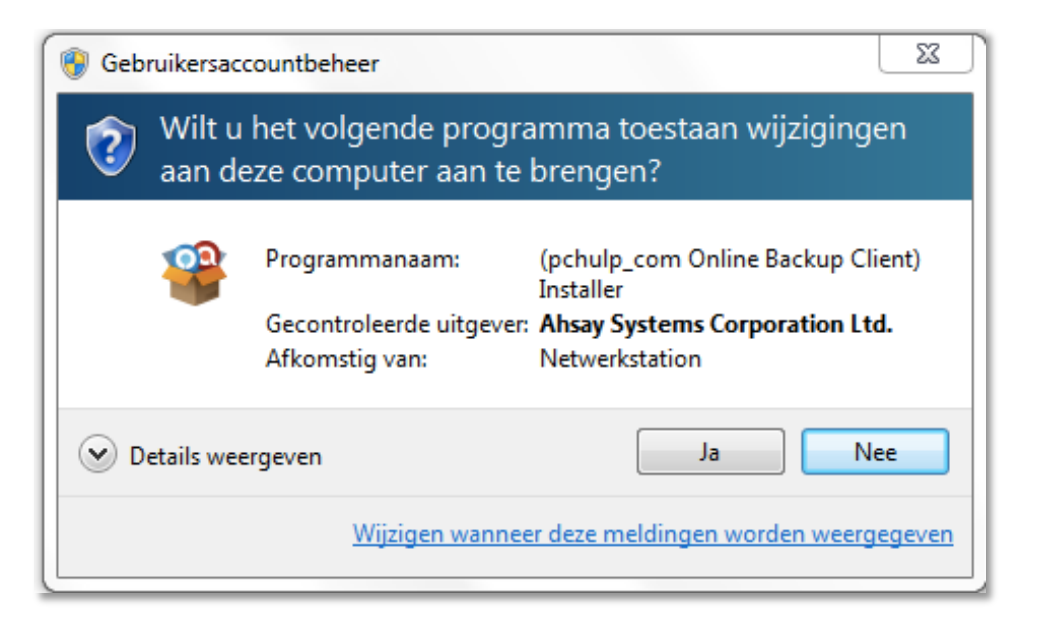

**pchulp.com**  Kanaaldijk Zuid 13a 5611 VA Eindhoven

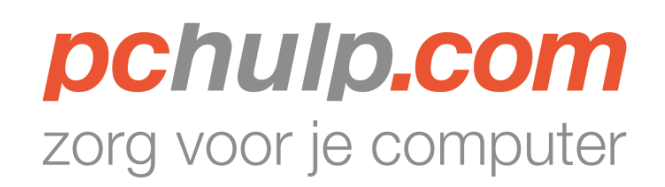

## **Software installeren**

1. Klik op "OK" om voor Nederlands te kiezen;

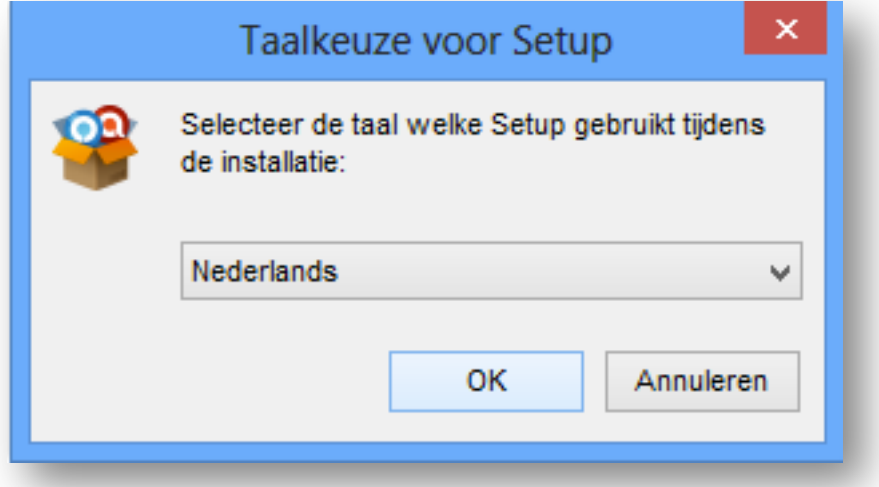

2. Klik op Installeer "pchulpBACKUP";

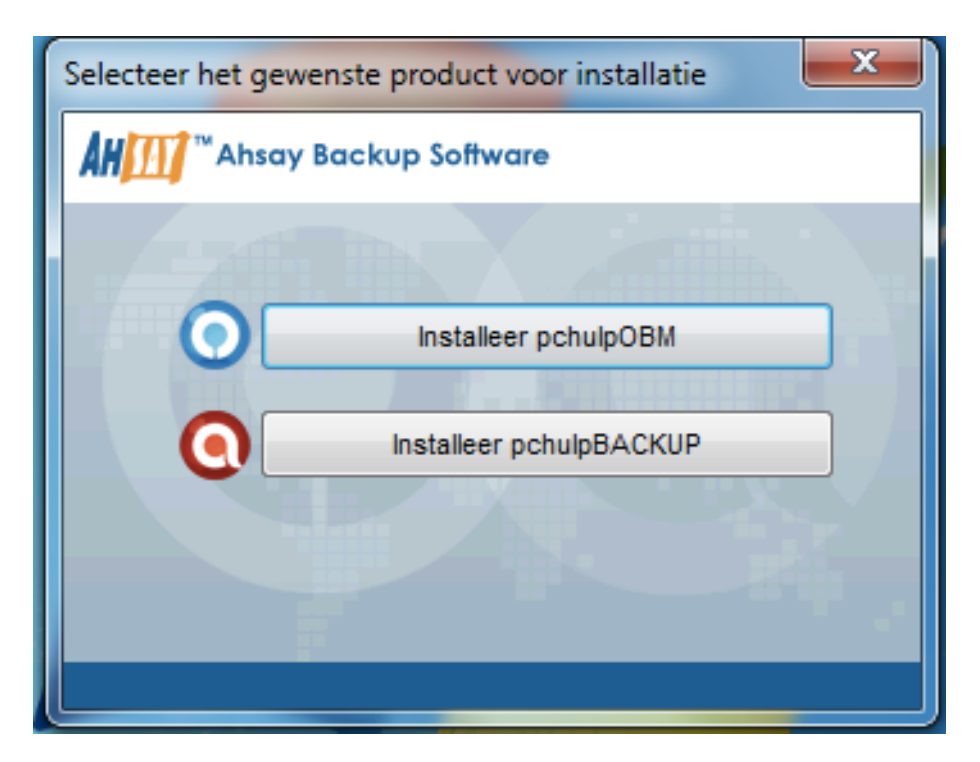

**pchulp.com**  Kanaaldijk Zuid 13a 5611 VA Eindhoven

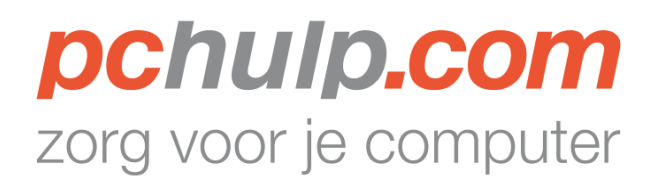

#### 3. Klik op "Volgende"

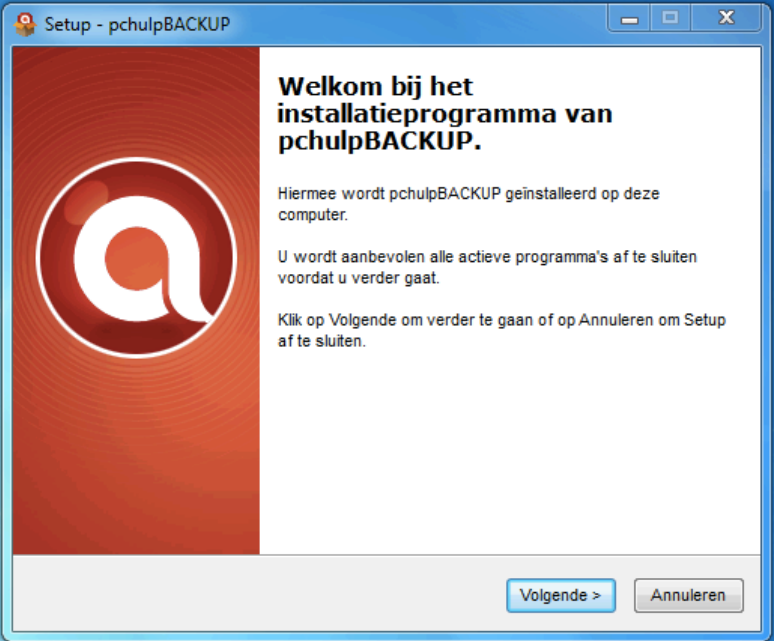

4. Klik nu op het bolletje waar bij staat "*Ik accepteer de licentieovereenkomst"* en klik vervolgens op de knop "Volgende";

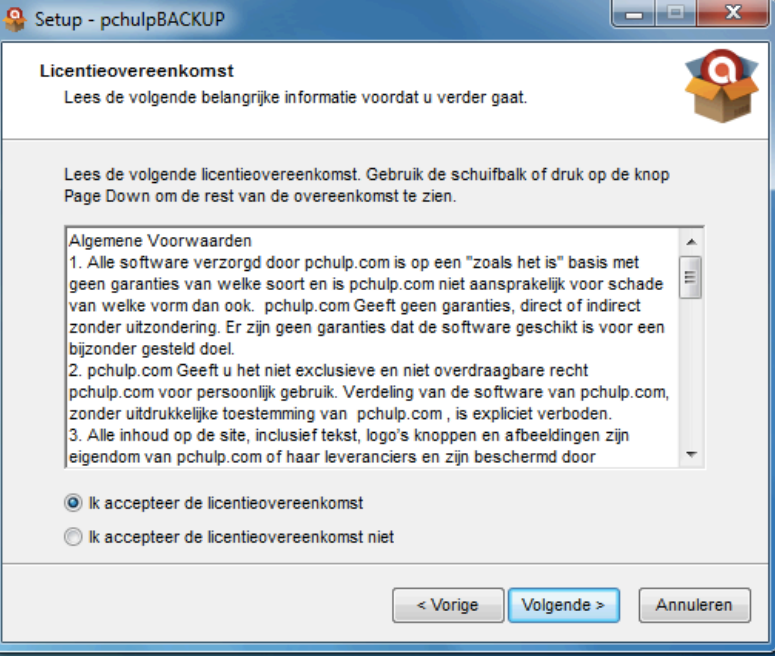

**pchulp.com**  Kanaaldijk Zuid 13a 5611 VA Eindhoven

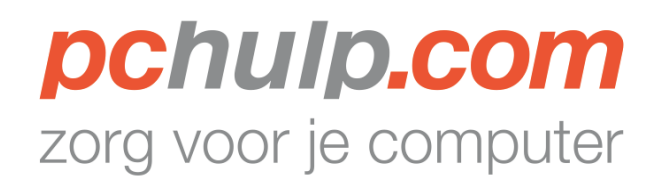

5. Klik in het volgende venster nogmaals op de knop "Volgende";

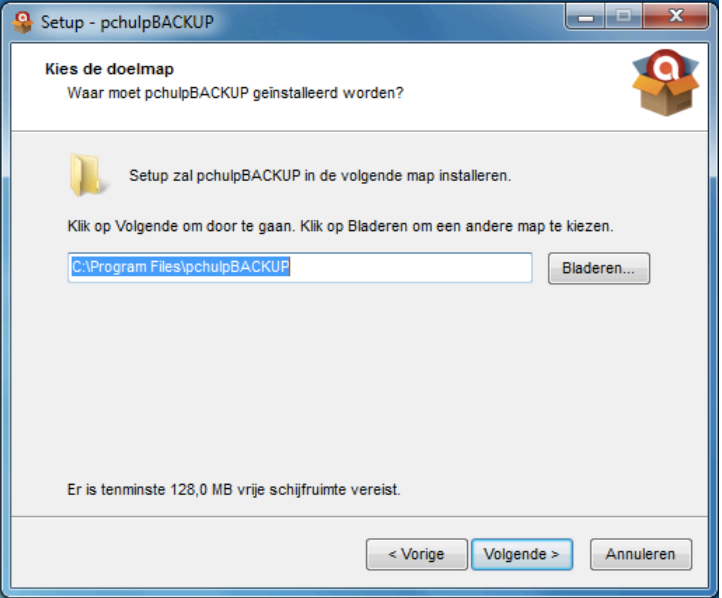

6. Klik nu in het volgende venster nogmaals op de knop "*Volgende*";

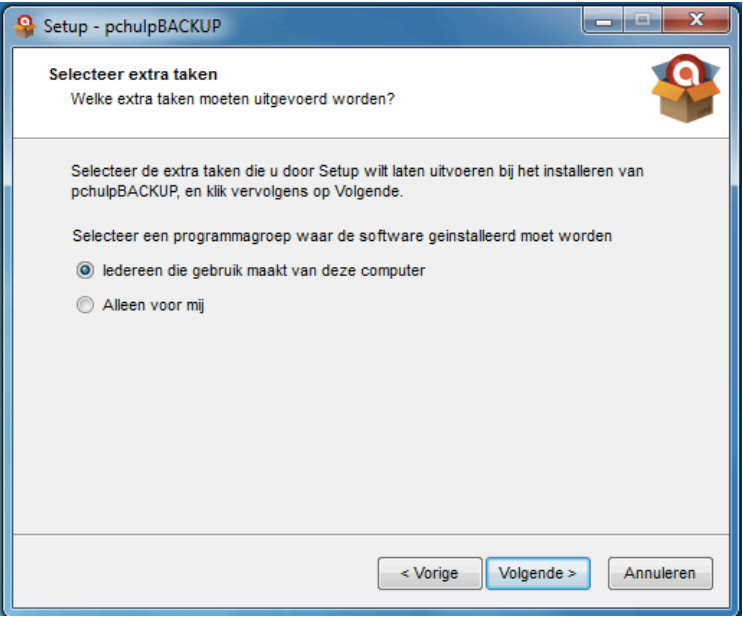

**pchulp.com**  Kanaaldijk Zuid 13a 5611 VA Eindhoven

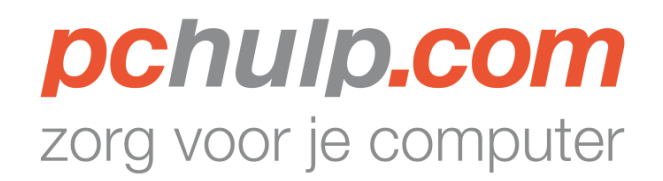

7. Klik, om de software daadwerkelijk te installeren nu op de knop "Installeren";

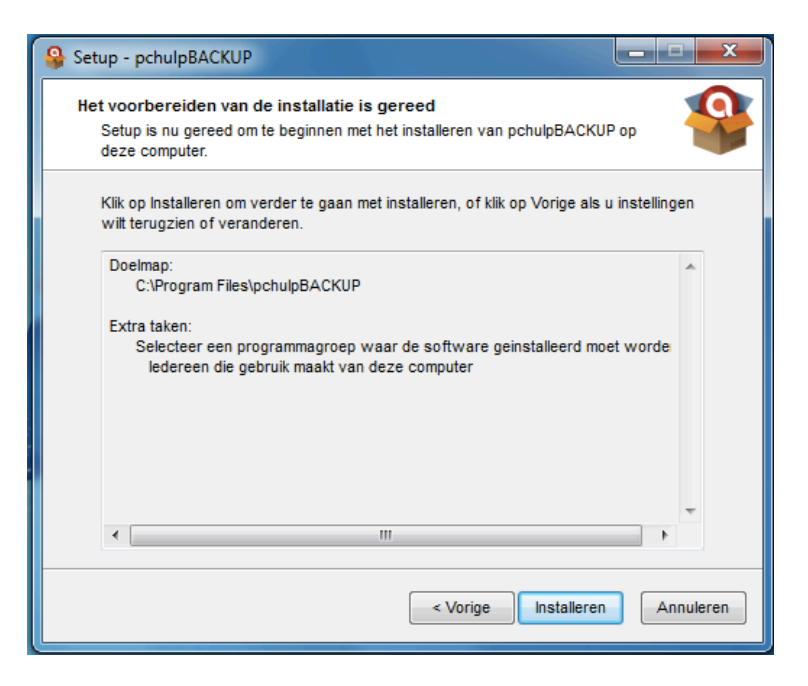

8. De software is nu geïnstalleerd. Klik nu op "Voltooien" om de software te starten en deze in te stellen;

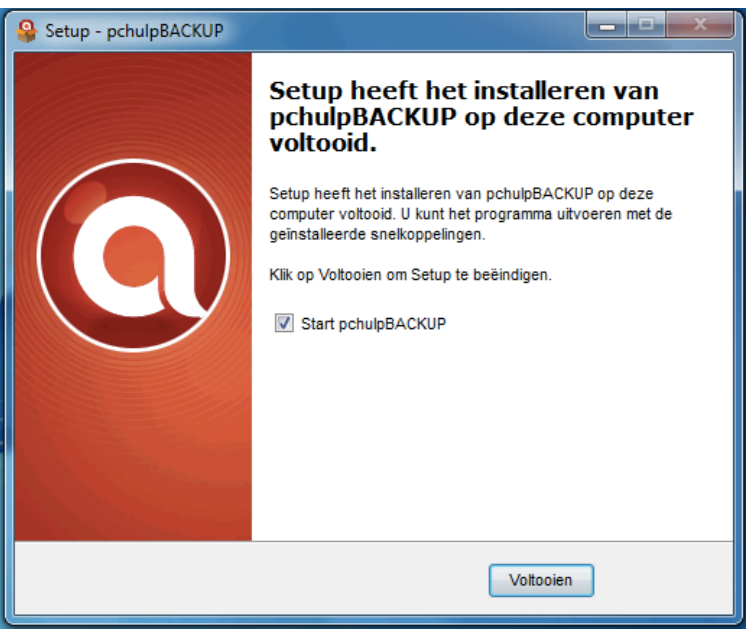

**pchulp.com**  Kanaaldijk Zuid 13a 5611 VA Eindhoven

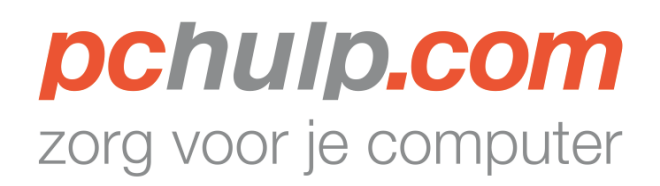

9. Let op: indien U het onderstaande venster naar voren krijgt, klik dan op "*Ja*";

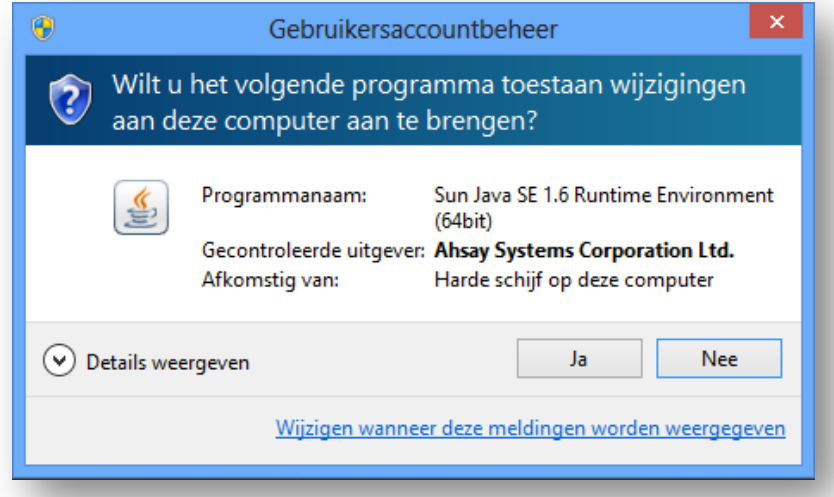

10. Let op: indien U het onderstaande venster krijgt, klik dan 1x op het vierkantje naast "Domeinnetwerken zoals een bedrijfsnetwerk" en klik vervolgens op de knop *"Toegang toestaan"*;

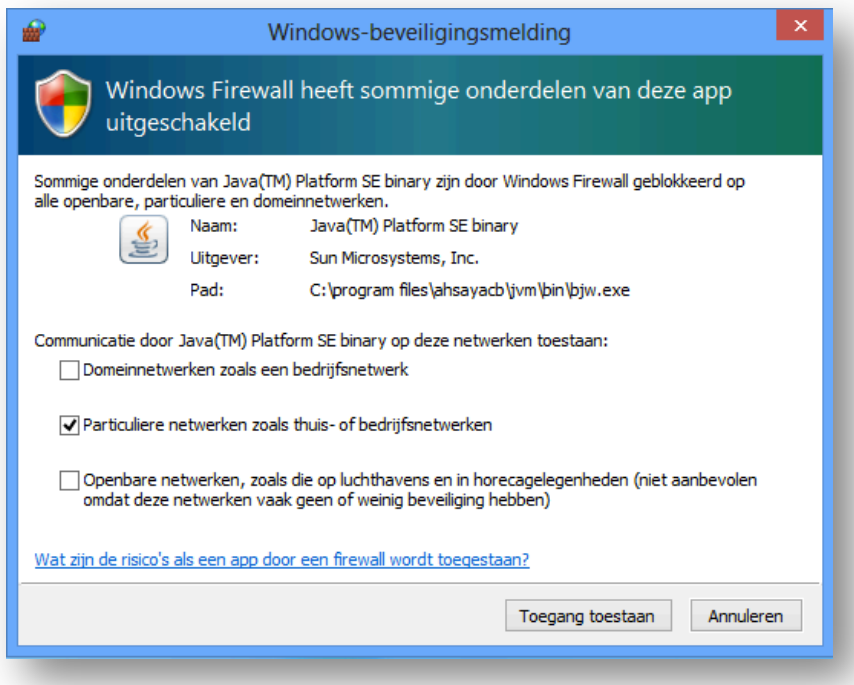

**pchulp.com**  Kanaaldijk Zuid 13a 5611 VA Eindhoven

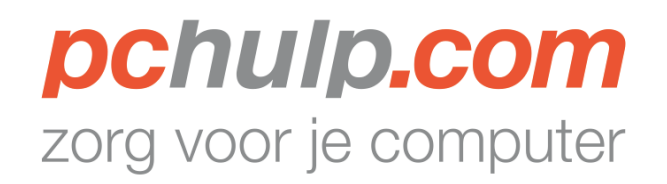

## **Gebruikersaccount aanmaken**

1. Klik in dit venster op "Volgende";

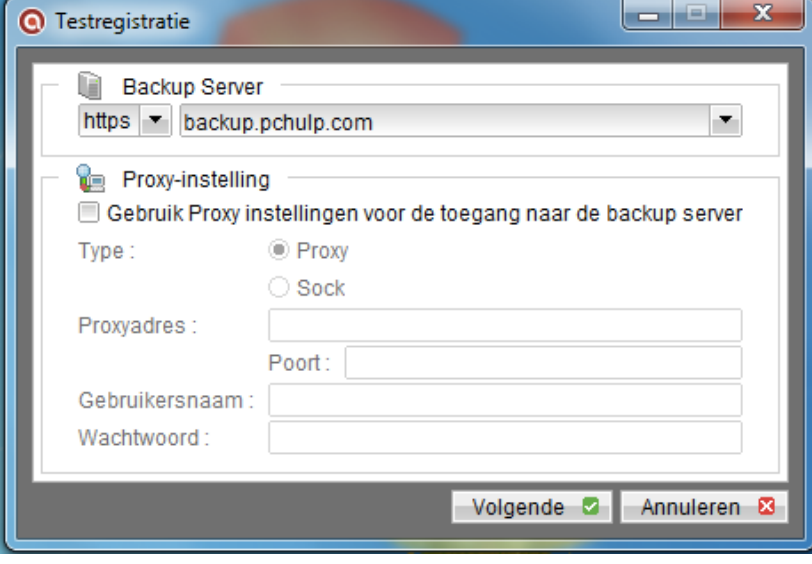

2. Klik 1x in het vak naast "*Gebruikersnaam*" en vul daar een gebruikersnaam naar eigen wens in. Voer ook en wachtwoord naar keuze in en bevestig dit in het veld eronder. Als laatste voer je je e-mailadres in.

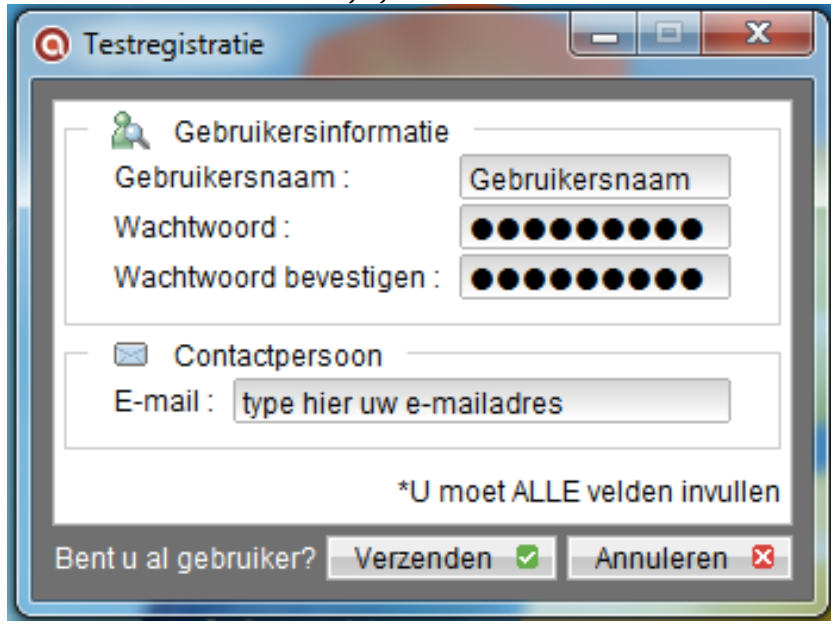

**pchulp.com**  Kanaaldijk Zuid 13a 5611 VA Eindhoven

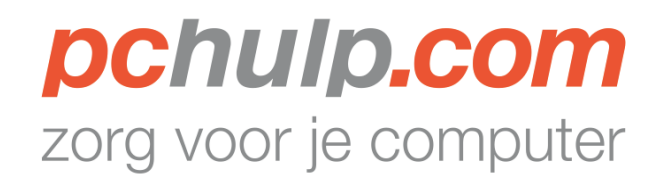

1. Klik vervolgens op de knop "Verzenden";

## **Software instellen**

1. In het selectie venster kunnen de meest voorkomende mappen zoals 'Documenten', 'Bureaublad (Desktop)' snel geselecteerd worden. Zet een vinkje bij één of meer mappen.

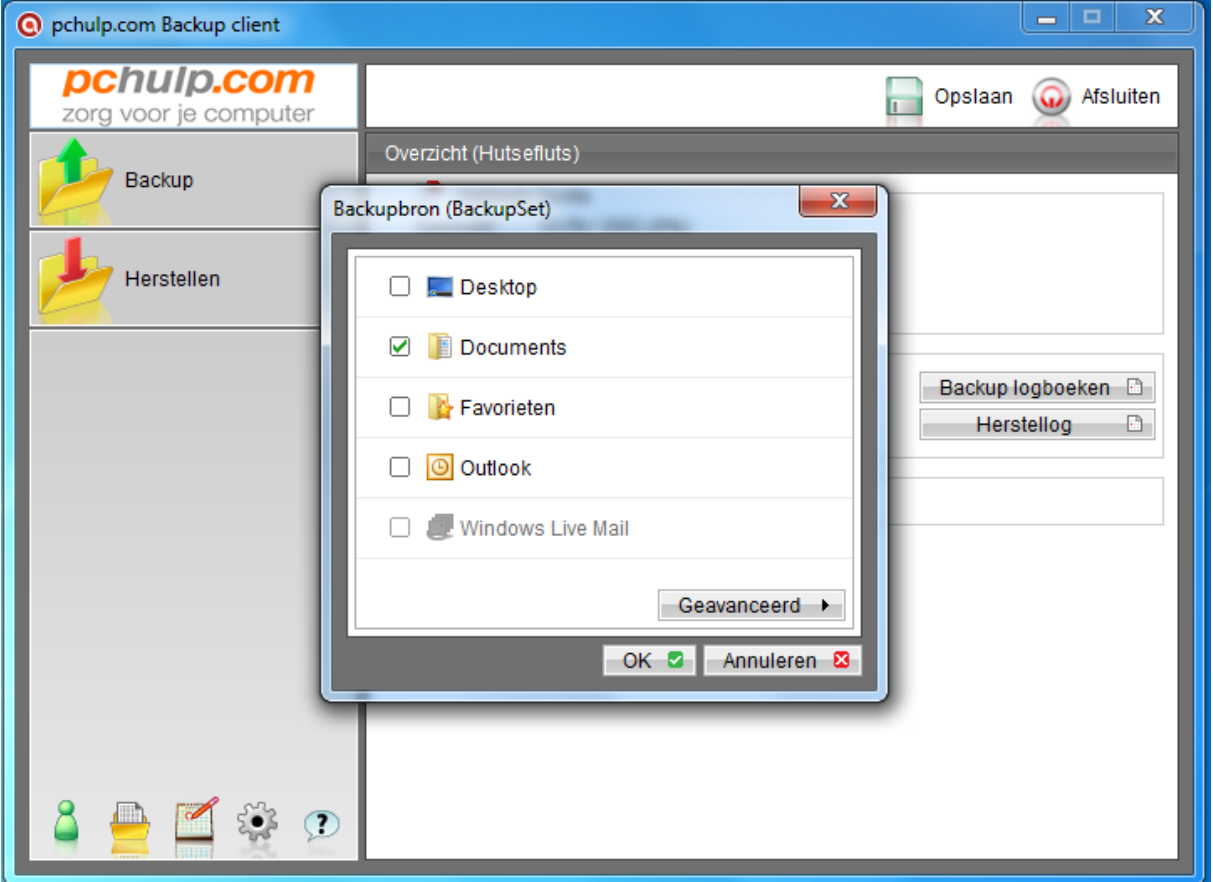

**pchulp.com**  Kanaaldijk Zuid 13a 5611 VA Eindhoven

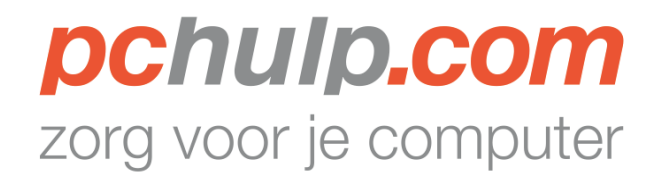

2. Wanneer je naast deze standaard mappen nog andere mappen in de backup wilt opnemen klik je op de map 'Geavanceerd' Selecteer de mappen die in de backup opgenomen moeten worden.

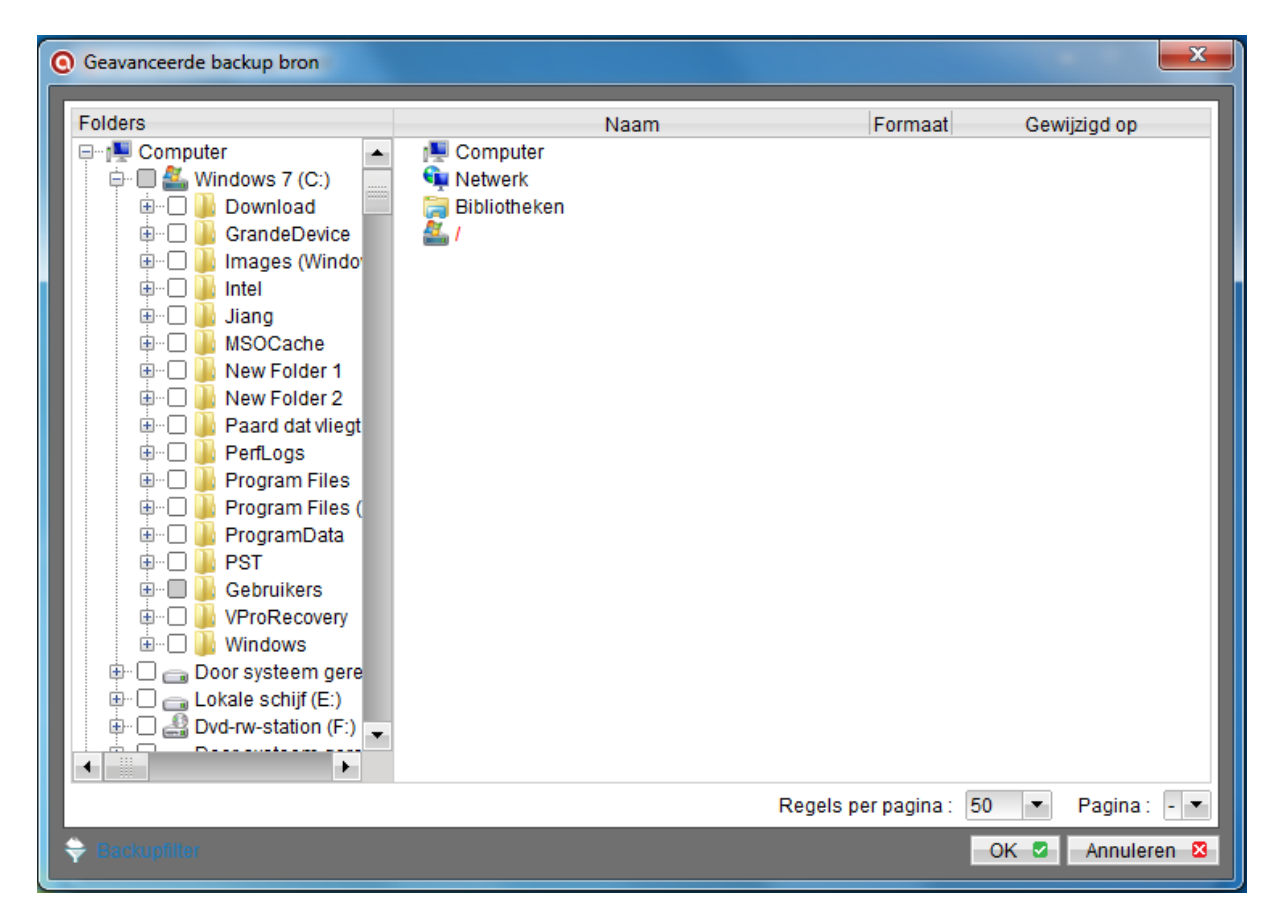

**pchulp.com**  Kanaaldijk Zuid 13a 5611 VA Eindhoven

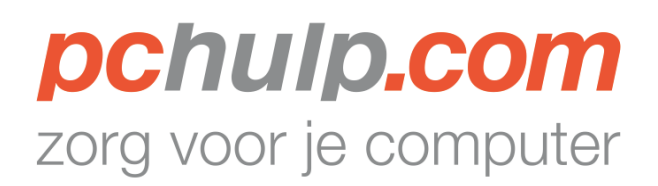

3. In de laatste stap kan aangegeven worden op welke dagen, en op welk tijdstip de backup moet worden uitgevoerd. (Bij voorkeur een tijdstip dat de computer aan staat)

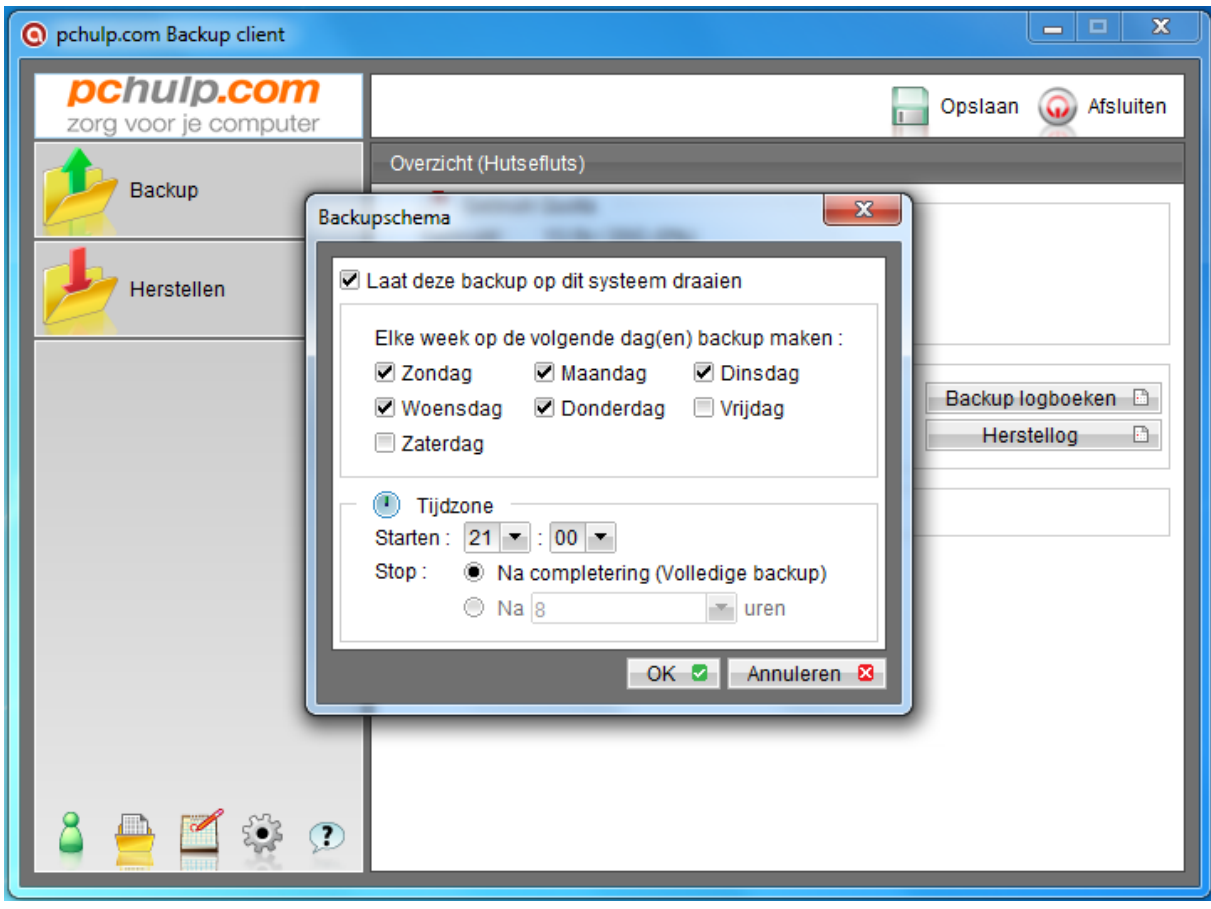

**pchulp.com**  Kanaaldijk Zuid 13a 5611 VA Eindhoven